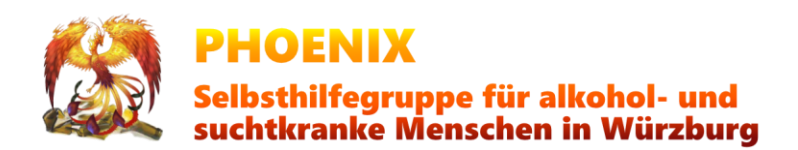

## **PHOENIX ONLINE MEETING STARTEN**

PHOENIX will in dieser schwierigen Zeit eine Möglichkeit bieten, daß wir uns treffen und austauschen zu können. Deshalb wollen wir uns nun online in einer Videokonferenz treffen.

## **INFO**

Wenn ihr einem Treffen beiwohnen wollt, braucht Ihr **keine Angst zu haben etwas kompliziert installieren zu müssen**: das funktioniert in eurem vorhandenen Internetbrowser, auch auf dem Handy. Voraussetzung ist allerdings mindestens ein Mikrofon, wenn möglich noch eine Webkamera (z.Bsp. am Laptop oder dem Smartphone).

**Klickt einfach auf diesem Link: <https://public.senfcall.de/PHOENIX>** Die Treffen werden auf der Plattform **Senfcall** gestartet, das ist ein Verein, der keine kommerzielle Ziele verfolgt und auch großen Wert auf Datensicherheit legt. Bei Interesse schaut auf deren Homepage und informiert euch.

Eventuell kommt nun zunächst diese Datenschutz-Seite, die müsst ihr bitte bestätigen:

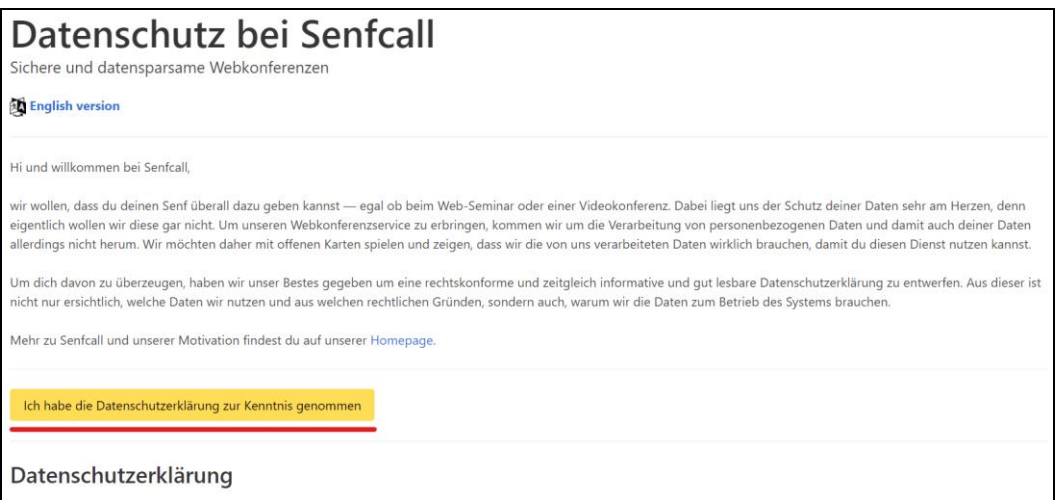

Dies könnt ihr bestätigen, ich habe das bereits kontrolliert und sehe keine Probleme mit dem Datenschutz – nach der Sitzung werden die Daten wieder gelöscht, es wird keiner unnötig abgespeichert oder gar eine Aufzeichnung des Meetings gemacht.

Nun kommt die Abfrage eures Namens, bitte geht ihn wie bisher auch an: Vorname und **erster Buchstabe des Nachnamens**, also z.Bsp. **Wolfgang P.**

**Mit einem Klick auf "Beitreten" seid ihr im Konferenzraum eingetroffen.**  $\odot$ 

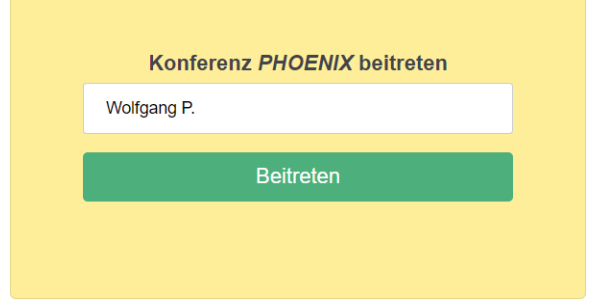

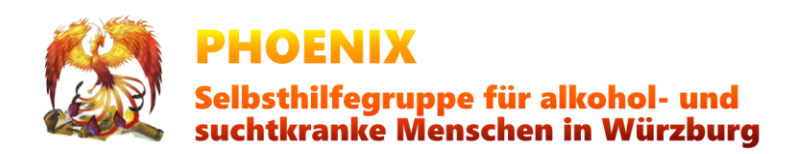

## **Achtung:**

Solltet Ihr recht frühzeitig dran sein, ist der Konferenzraum vielleicht noch nicht eröffnet. Dann steht zusätzlich in dem Fenster "Der gewünschte Raum PHOENIX existiert nicht." und euch wird angeboten, den Raum zu eröffnen.

## **Bitte startet den Raum nicht selbst**

Starten darf nur ein Gruppenleiter von Phoenix!

Wenn Du im Konferenzraum bist, musst Du nun sagen, wie Du teilnehmen willst. Bei unseren Meetings klickst Du bitte auf das Mikrofon-Symbol "Mit Mikrofon" - ansonsten kannst Du nicht sprechen!

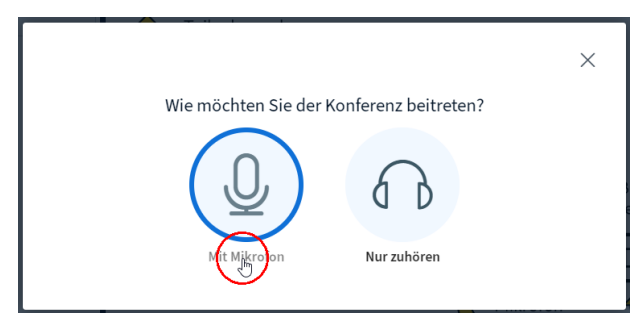

Die nächste Abfrage kann bei Dir etwas anders aussehen – denn das fragt **Dein** Internetbrowser: **Willst Du zulassen, daß diese Webseite Dein Mikrofon einschaltet?**

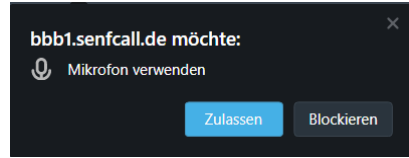

Das musst Du natürlich **zulassen**, sonst geht es nicht weiter!

Nun startet ein Funktionstest vom Mikrofon, man babbelt einfach ein paar Worte und hört diese dann als Echo. Das solltest Du mit "Ja" beantworten.

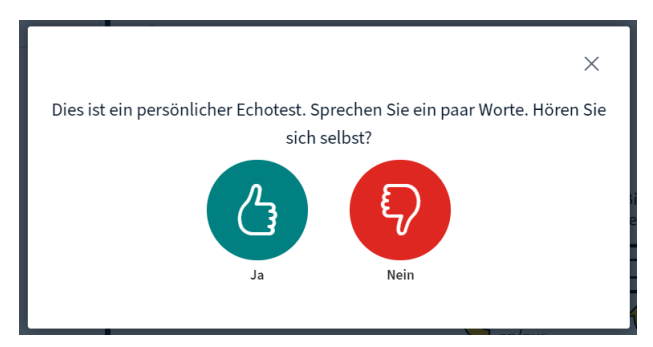

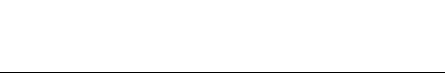

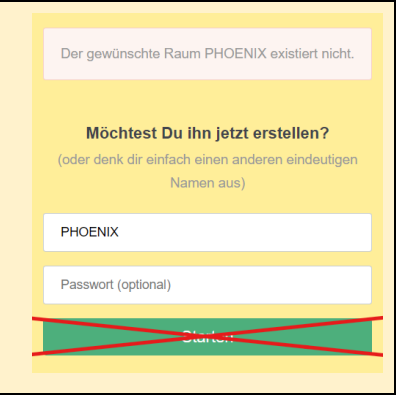

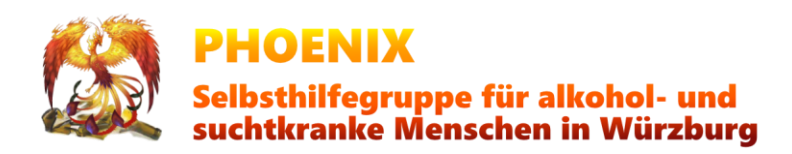

Nun bist Du in der Konferenz, Du kannst die andern hören und eventuell auch sehen. Der Raum sollte in etwas so aussehen

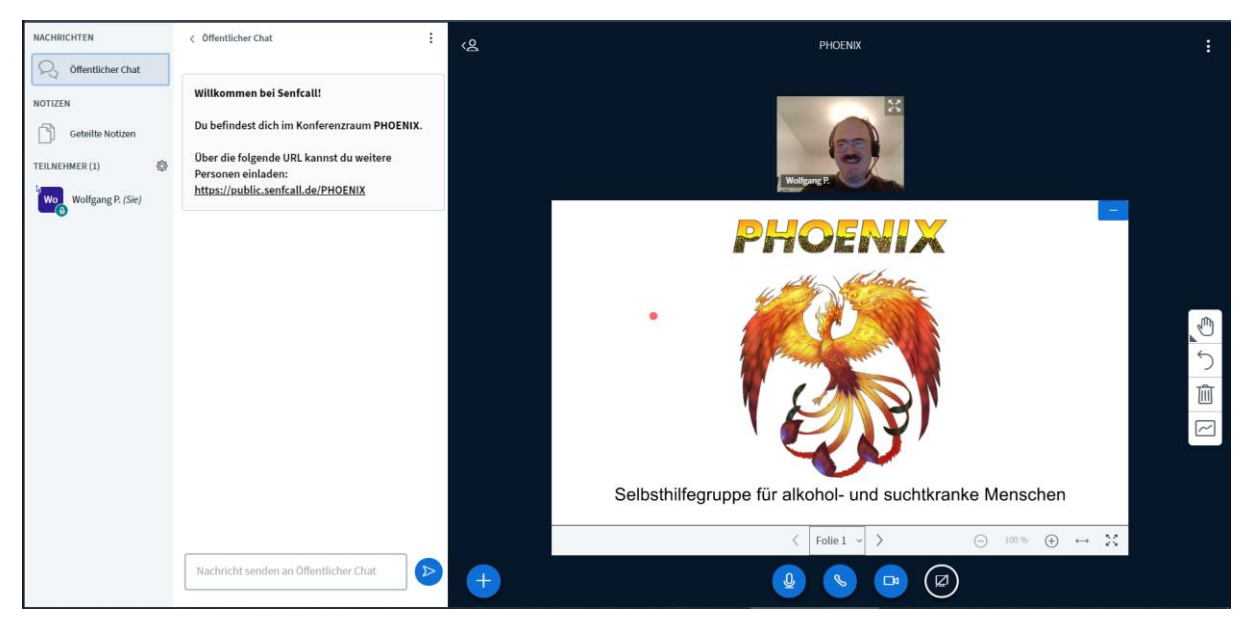

Nun kann/sollte man aber noch die Kamera (wenn vorhanden) einschalten. Dazu einfach unten auf das Kamera-Symbol klicken. (

Auch hier kommt nun zunächst eine Abfrage ob die Video-Kamera eingeschaltet werden darf, genau wie beim Mikrofon musst Du dies Zulassen, sonst kann die Kamera nicht verwendet werden:

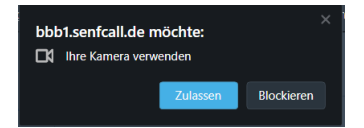

Danach wird ein Dialog für die Kamera-Qualitätsstufe angezeigt:

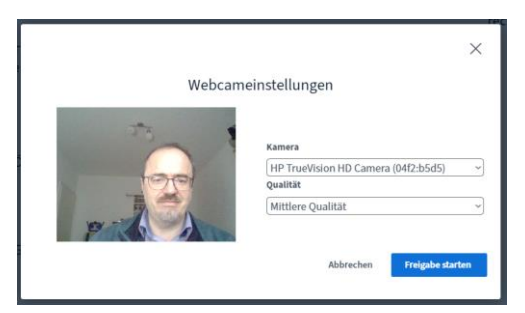

Mit "Freigabe starten" wirst auch Du mit Deiner Video-Aufzeichnug in der Konferenz angezeigt.

*Und nun wünsche Ich Dir eine gute Gruppe und viele interessante Gespräche.*

Wolfgang P.

PHOENIX Online-Team